IBM<sup>®</sup> WebSphere<sup>®</sup> Commerce V7 Feature Pack 1 - Lab exercise

# **Unique promotion code**

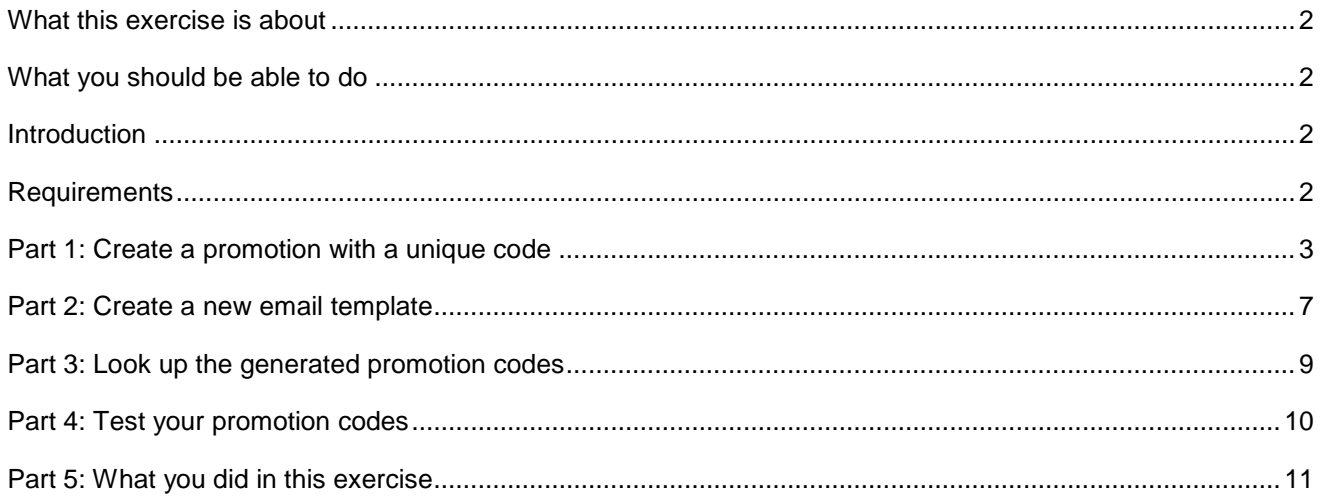

### <span id="page-1-0"></span> **What this exercise is about**

 In this tutorial, you will use the Management Center Promotions tool to define a promotion that requires shoppers enter a unique code to receive the promotion. You will also see how to create an email template to send out the unique codes to shoppers.

This tutorial should take approximately 45 min to complete.

### **What you should be able to do**

After completing this exercise, you should be able to:

- Create a promotion that generates unique promotion codes
- Create an email template to send unique promotion codes to shoppers

### **Introduction**

The following naming conventions are used in the exercises:

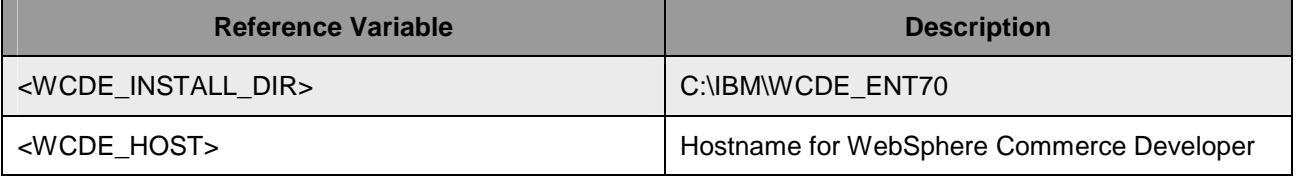

 Note: If you are accessing an image hosted on VIE, all passwords and other lab system notes can be found in the Readme.pdf file on the desktop.

### **Requirements**

Before beginning this lab, ensure you have:

- Installed WebSphere Commerce V7 fix pack 1
- Installed WebSphere Commerce V7 feature pack 1
- Completed feature enablement

Note: If you are using the VIE image these steps have been completed for you.

### **Part 1: Create a promotion with a unique code**

In this part of the lab, you will define a new promotion that requires unique codes.

- $\frac{1}{2}$  1. \_\_\_\_ 1. Open **WebSphere Commerce Developer** and **start** your test server.
- $\overline{2}$ . \_\_\_\_ 2. Open the hints and tips page at **<WCDE\_INSTALL\_DIR>\hintsandtips.html.**
- \_\_\_\_ 3. Launch **Management Center** using the link provided in the **Useful URLs** section.
- \_\_\_\_ 4. Open the **Promotions** tool.

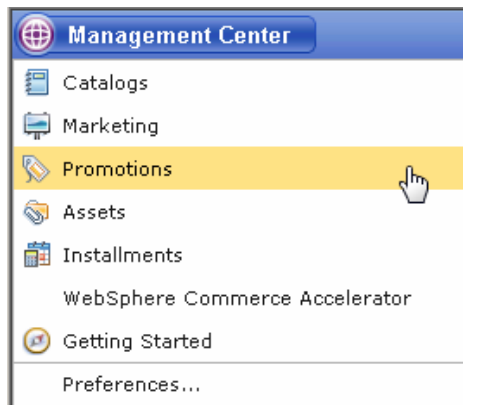

- $\overline{\phantom{1}}$  5. \_\_\_\_ 5. Select the **Madisons** store.
- $= 6.$  from the promotion type selector. Select **Amount off an order** and click **OK**. Use the Create New toolbar button **the Use of create a new promotion. Select Order promotions**

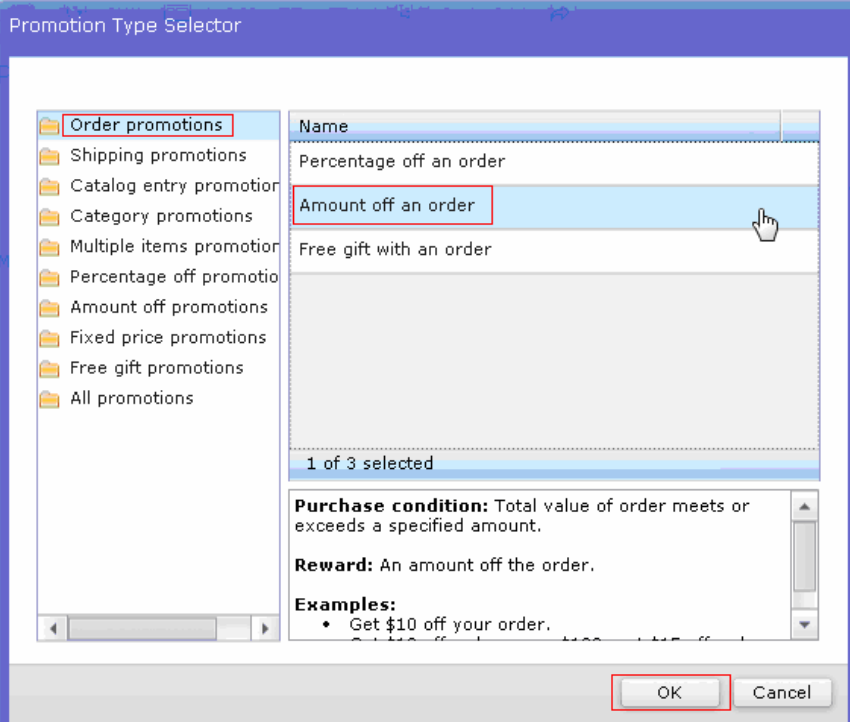

- \_\_\_\_ 7. Complete the promotion fields as outlined below. You can find information on the available code generation patterns in the Information Center at **Operating > IBM Management Center for WebSphere Commerce > Promotions tool > Working with promotions > Promotion codes** 
	- \_\_ a. In the **Promotion Properties** section, enter the values below:

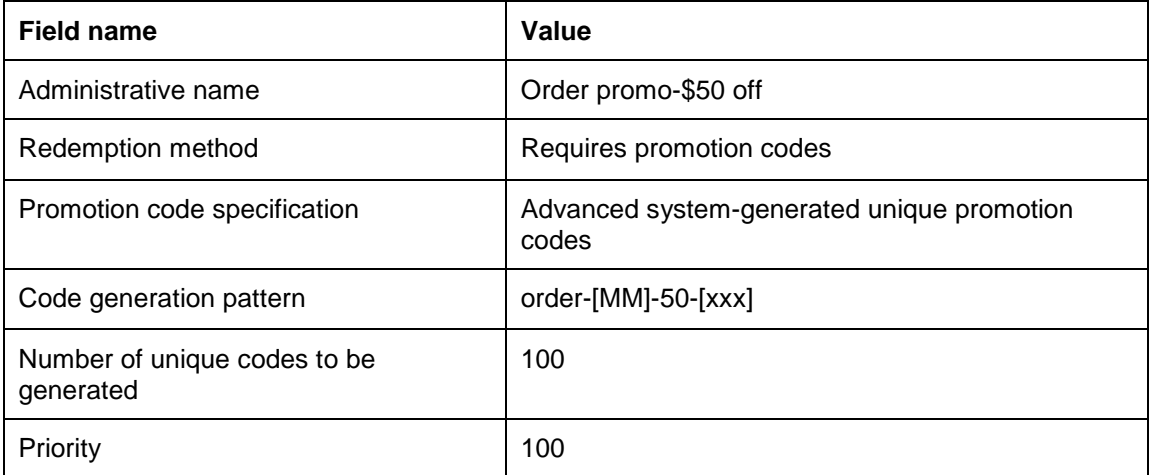

#### $\nabla$  Promotion Properties

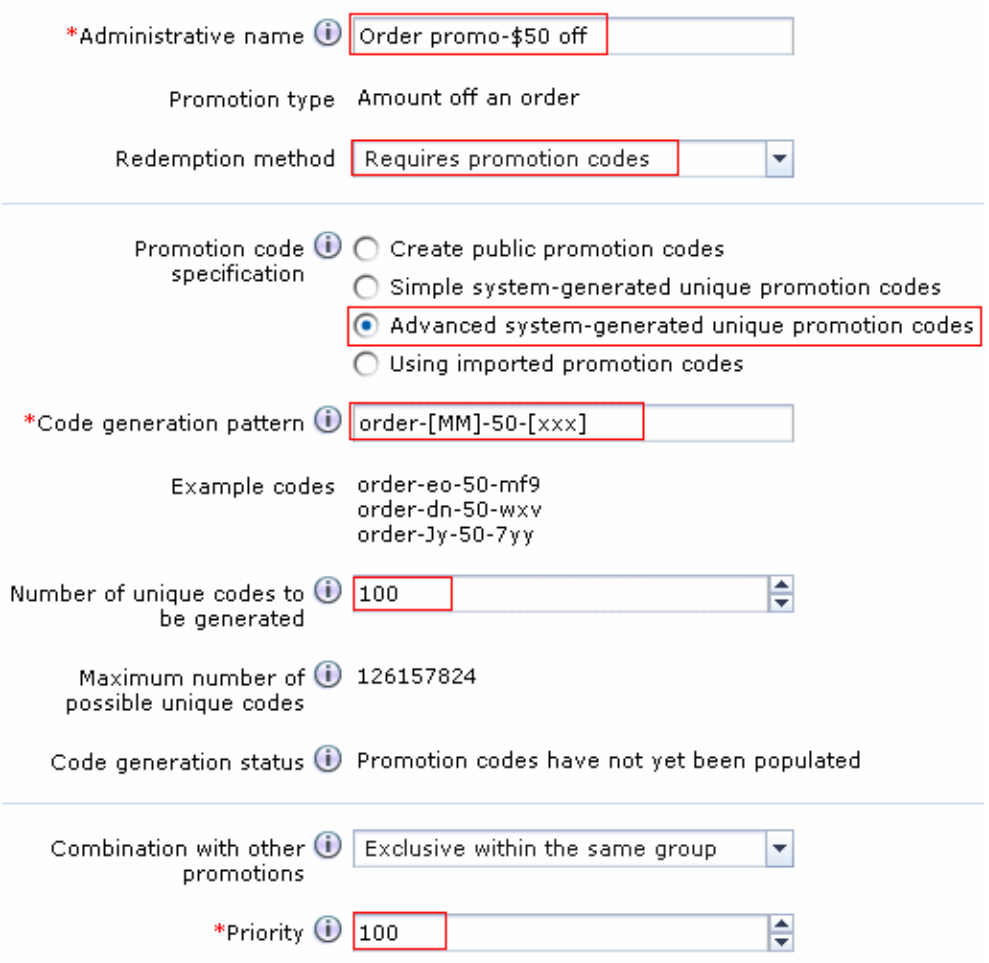

**\_\_ b. In the Purchase Condition and Reward** section, select └┘ and enter the values specified in the table below.

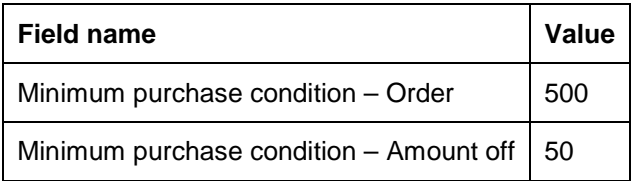

### ▽ Purchase Condition and Reward

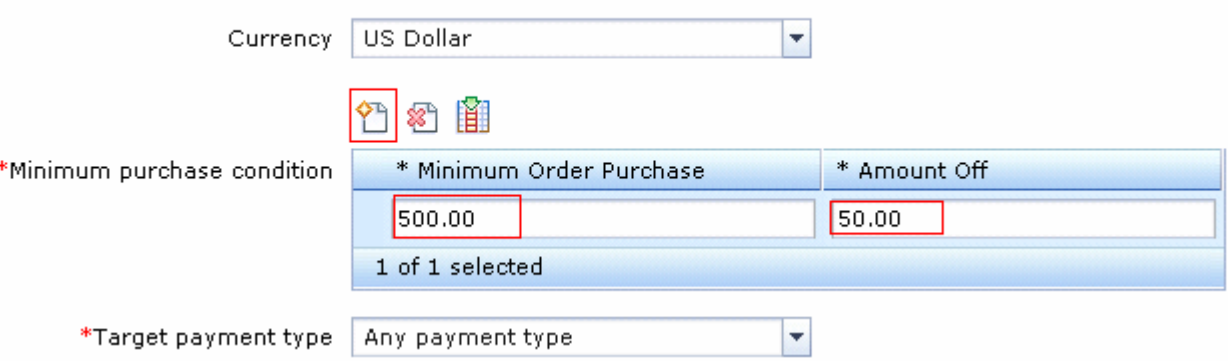

#### \_\_ c. Click the **Descriptions** tab. Enter the values below:

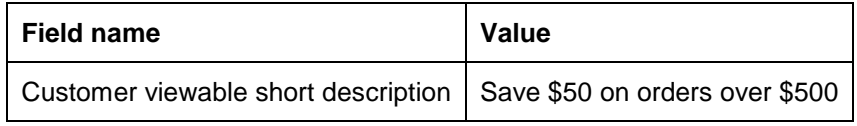

\_\_ d. Select **Save and Close**.

\_\_ e. Select the **Promotions** tab in the Explorer View.

\_\_ f. Find the promotion you just created, right click and choose **Activate.** 

- \_\_\_\_ 8. Verify the promotion codes generated successfully.
	- \_\_ a. Open the promotion you just created, right click the promotion and choose **Open**.
	- $\Box$  b. Click the refresh button  $\Box$  in the toolbar to refresh the promotion information.
	- \_\_ c. Verify that the **Code generation status** matches the screen capture below.

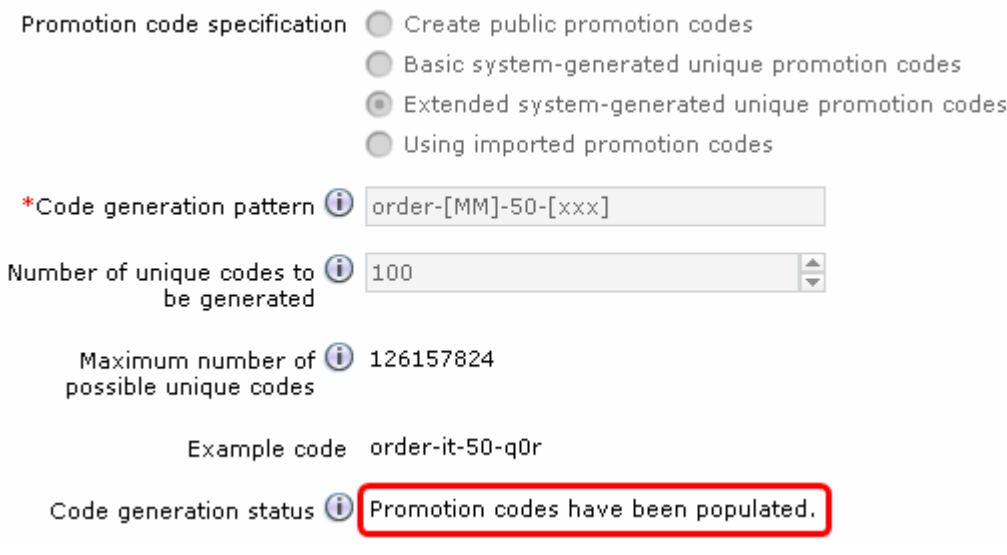

### **Part 2: Create a new email template**

 In this part of the lab, you will create an email template that will allow you to send the unique promotion code out to a selected group of shoppers.

- \_\_\_\_ 1. Open the Management Center **Marketing** tool and select the **Madisons** store.
- $\overline{\phantom{0}}$  2. Select E-mail Template from the Create New toolbar button.

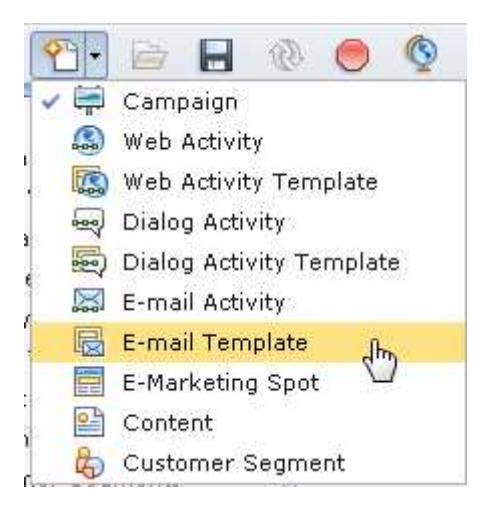

 $\_\_$  3. Create your email template by filling in the fields as shown in the table.

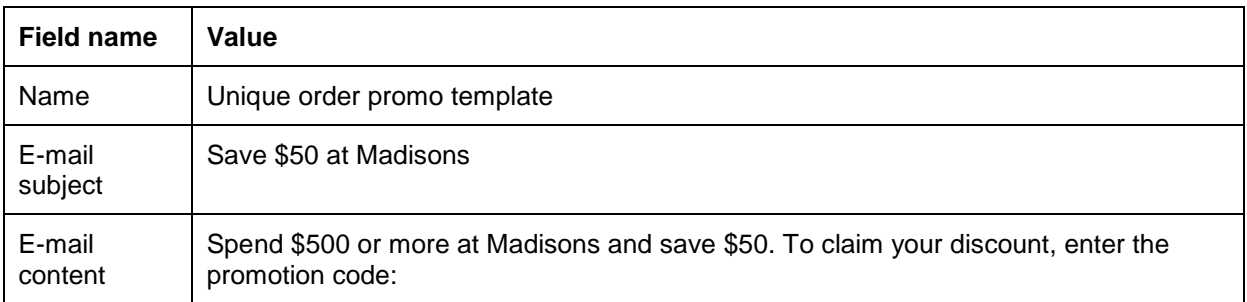

#### $\overline{\phantom{1}}$ 4. \_\_\_\_ 4. In the **Insert content** drop down, select **Promotion code.**

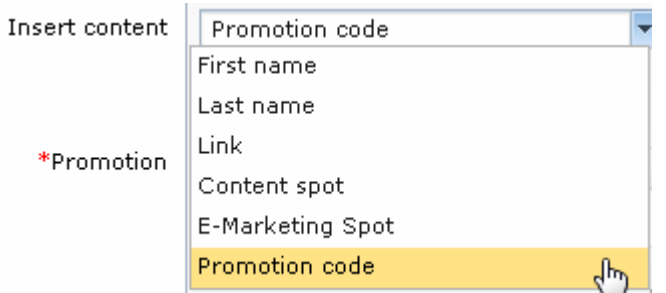

- $\frac{1}{2}$  5. and click **Find and Add.**  In the Promotion field, enter the name of the promotion you created in Part 1 (Order promo-\$50 off)
- $\_\$  6. look like the screen capture below. \_\_\_\_ 6. Click **Insert** to add the promotion code tag into the email content. Your completed template should

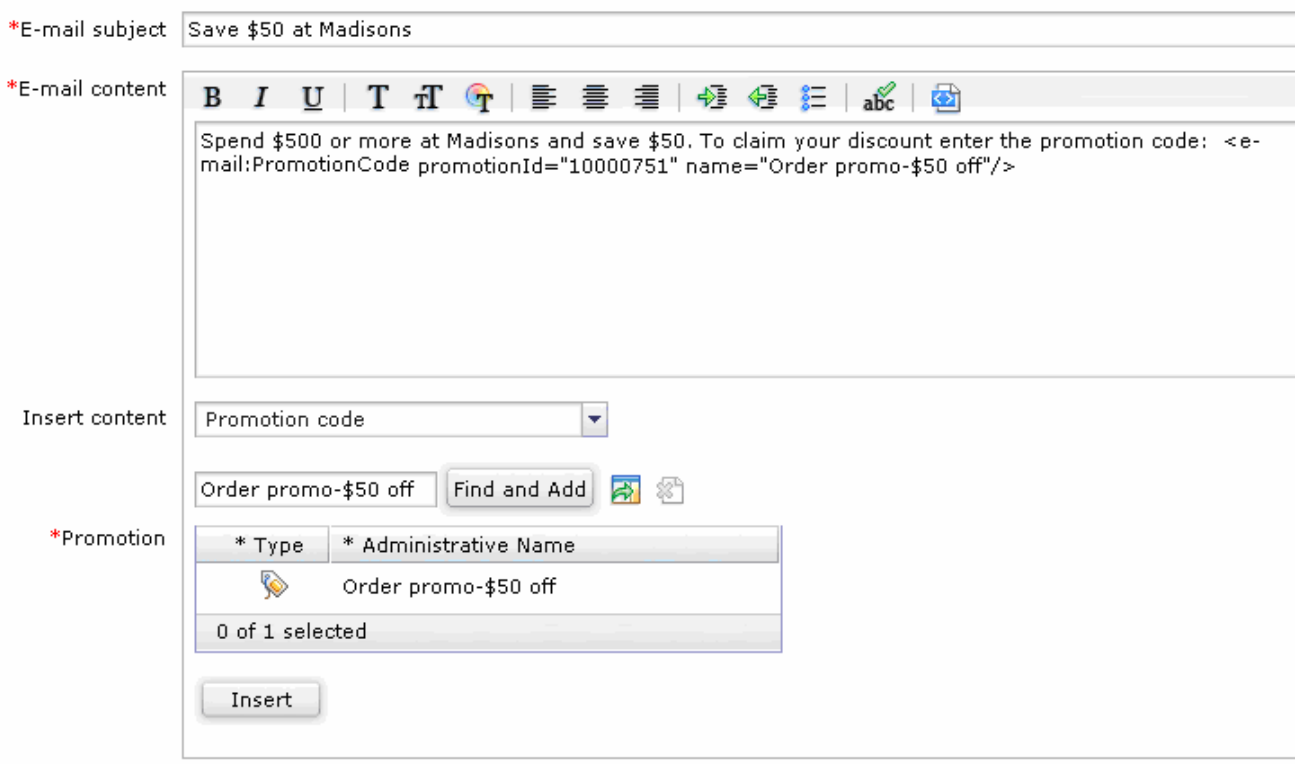

 $\overline{\phantom{a}}$  7. an Email activity using this template. These steps are not covered in this lab. For more information on Email activities, see the Information Center. Save and Close the template. If you have a mail server configured you can proceed with creating

### **Part 3: Look up the generated promotion codes**

 In this part of the lab, you will look up the generated promotion codes in the database. This allows you to identify valid codes for testing. If you extended Part 2 and created an Email activity you can use the code received in the email for testing.

- \_\_\_\_ 1. Open a browser window and go to **https://localhost/webapp/wcs/admin/servlet/db.jsp**
- **1.** 2. Find the promotion codes.
	- \_\_ a. Enter the SQL below to lookup the codes that were generated.

```
 
select * from px_cdpool;
```
 \_\_ b. Click **Submit Query**. If you have created other promotions with unique promotions those codes will also be stored here. Look for the ones that match the code pattern you defined in Part 1. Remember that you entered 100 for the number of unique codes. Write down one of the promotion codes to be used in the next part of the lab.

## **Part 4: Test your promotion codes**

In this part of the lab, you will try out the promotion codes in the Madisons store.

- $\frac{1}{2}$  1. Launch the Madisons store using the hintsandtips.html page at **<WCDE\_INSTALL\_DIR>\hintsandtips.html**.
- $2.$ Login with an existing shopper account or register a new shopper.
- 1. 3. Add items to your shopping cart worth more than \$500.
	- $4.$  the **Promotion Code** field and click **Apply**. Navigate to the shopping cart page and enter one of the promotion codes you looked up in Part 3 in

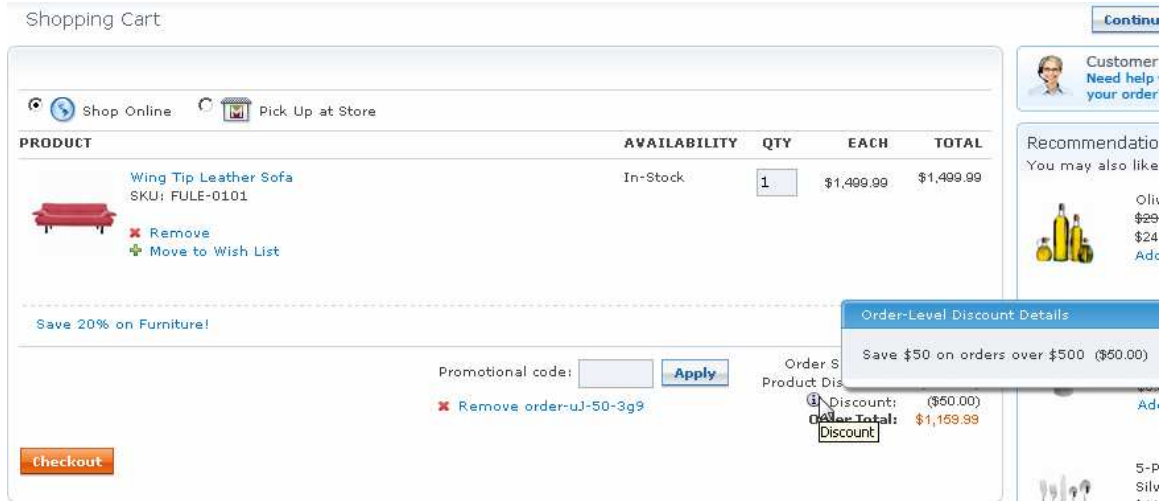

- $5.$ Finish checking out with this promotion applied.
- $\_\_6$ . Add a new set of items worth more that \$500 to your shopping cart.
- $\frac{1}{\sqrt{1-\frac{1}{2}}}$  that the code is not valid. Try to check out with the same promotion code. You should see an error message informing you

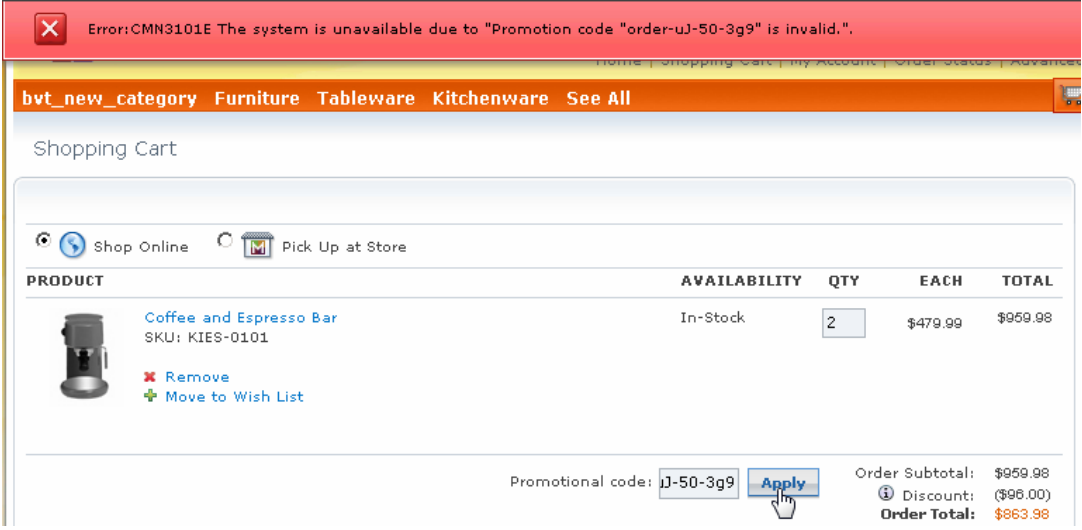

### **Part 5: What you did in this exercise**

In this tutorial you learned how to use the new unique promotion code features.

You should now understand how to complete the tasks below:

- Create a promotion that generates unique promotion codes
- Create an email template to send unique promotion codes to shoppers